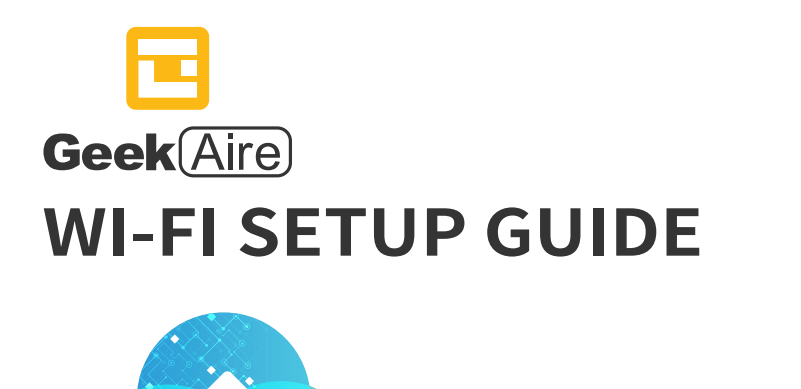

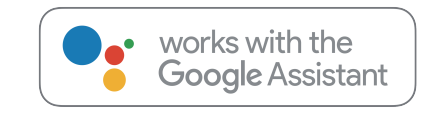

SMART

**Make sure this app is on 2.4GHz Wi-Fi band before connecting, otherwise the connection will fail.**

**WORKS WITH** 

amazon alexa

Please read this guide carefully before using the product and keep it for future reference.

# **INTRODUCTION**

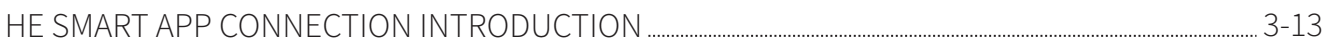

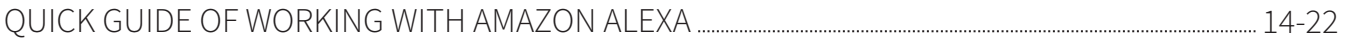

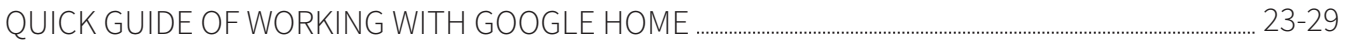

# **Smart APP Connection Instruction**

# **1.Download HE Smart APP**

Please download HE Smart APP first:

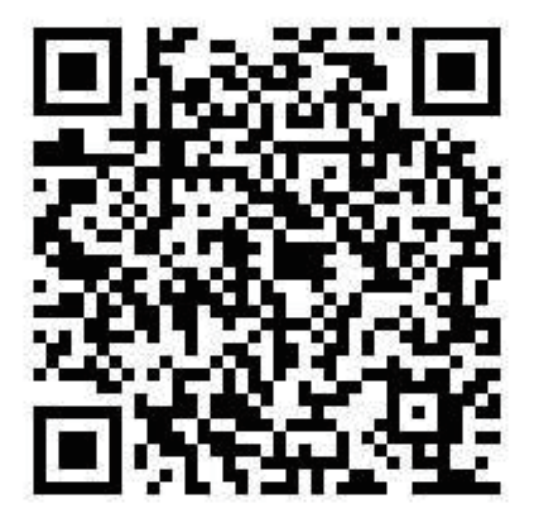

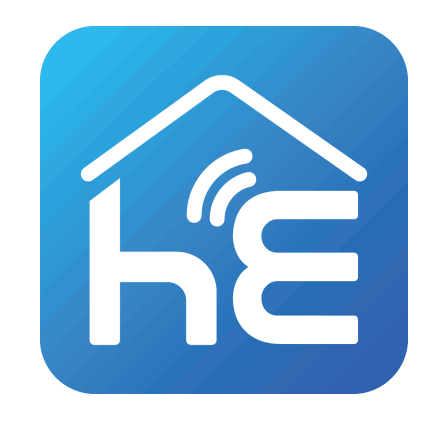

Please scan the QR Code or search "HE Smart" in the App Store or Google Play Store to install the app.

## **2.Register a user account in HE Smart**

When using the App for the first time, you need to register an account. Click "Register" button to continue. You can register with your email or mobile number.

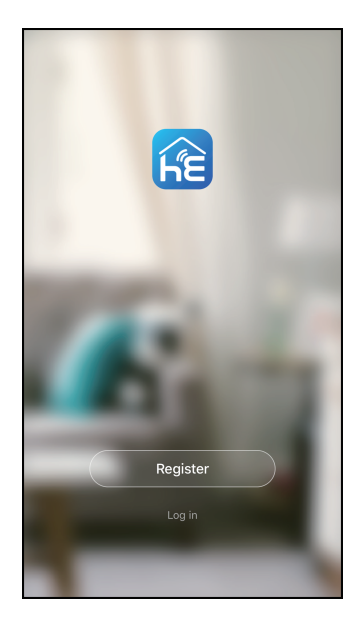

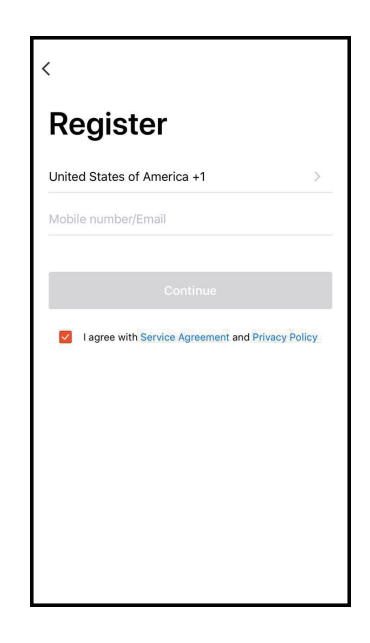

### **3.Login to your user account**

Once you have registered and created an account, click the "Login" button to enter home page. You can set up your home name and select the rooms..

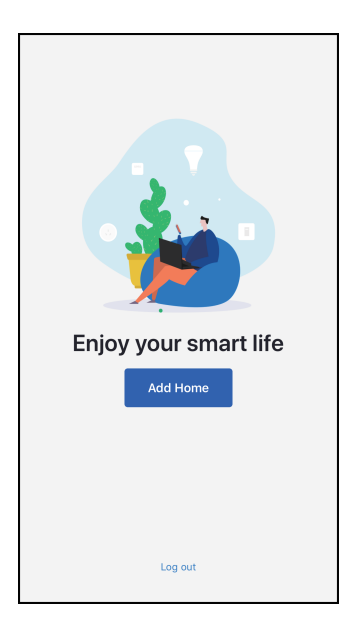

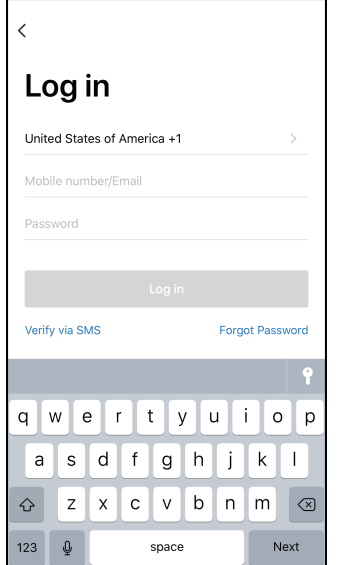

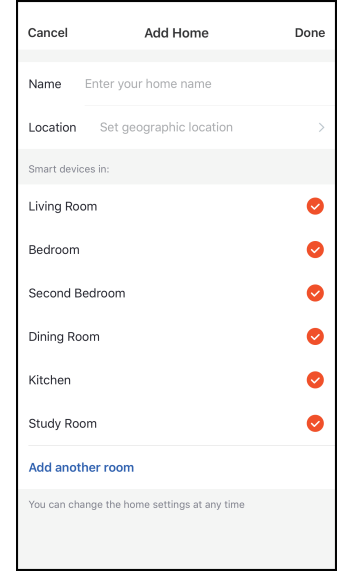

### **4.Add the device**

Click "Add Device" button or "+" at the upper right corner, in next page, select the Air Circulating Fan.

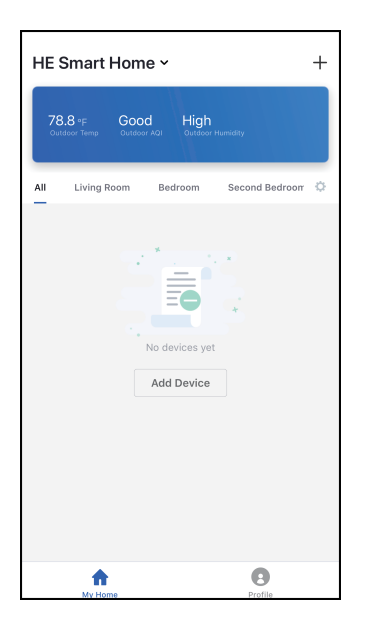

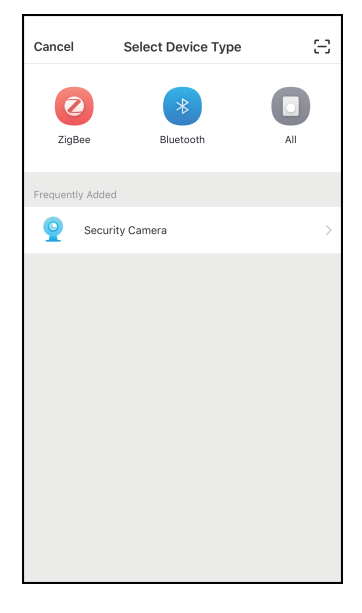

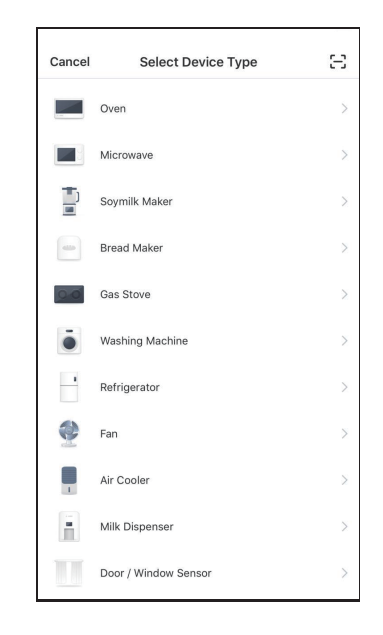

 You can touch "Power "Button and keep on 2 seconds on the fan device. When hear a buzzer ring and see the red WiFi light quickly flash appears on the product display, press "Confirm indicator rapidly blink" to continue. Select your Wi-Fi network (must be 2.4GHz Wi-Fi) and input password, press "Confirm" to continue.

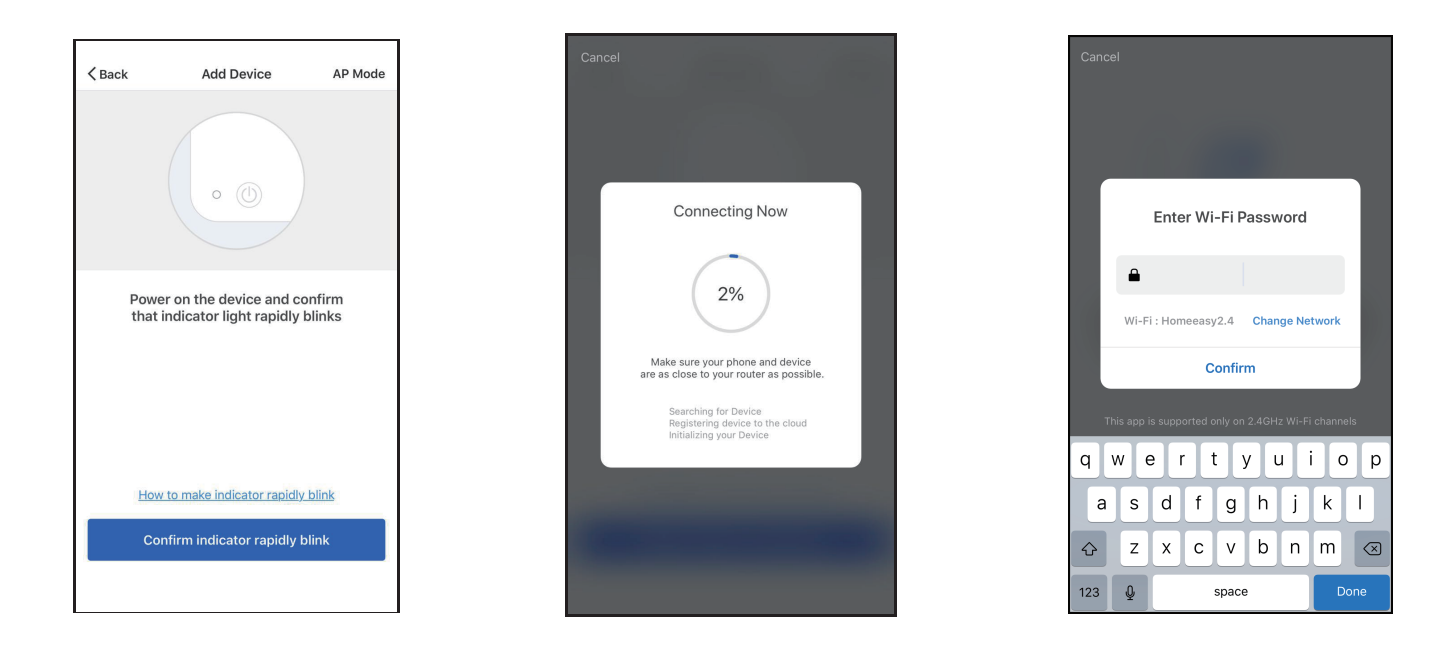

The App will automatically match the device, after a match is found, you will be prompted with the following screens, press "Done" to finish.

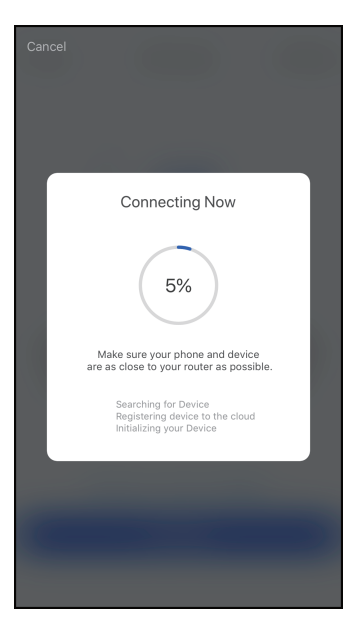

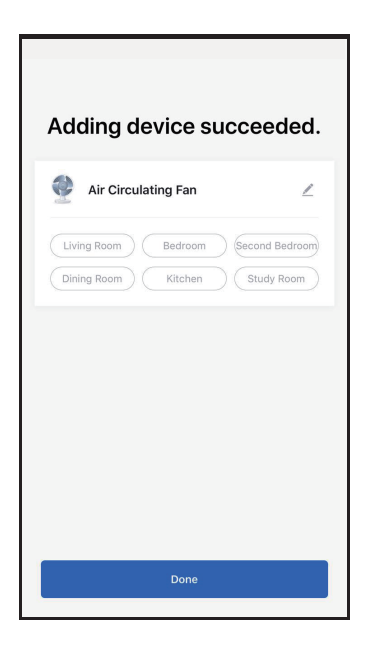

You can touch "Power "Button and keep on 2 seconds on the fan device. When hear a buzzer ring and see the red WiFi light slowly flash appears on the product display,then you can press " AP Mode" to enter the slowly flash interface, press "Confirm indicator slowly blink" to continue.

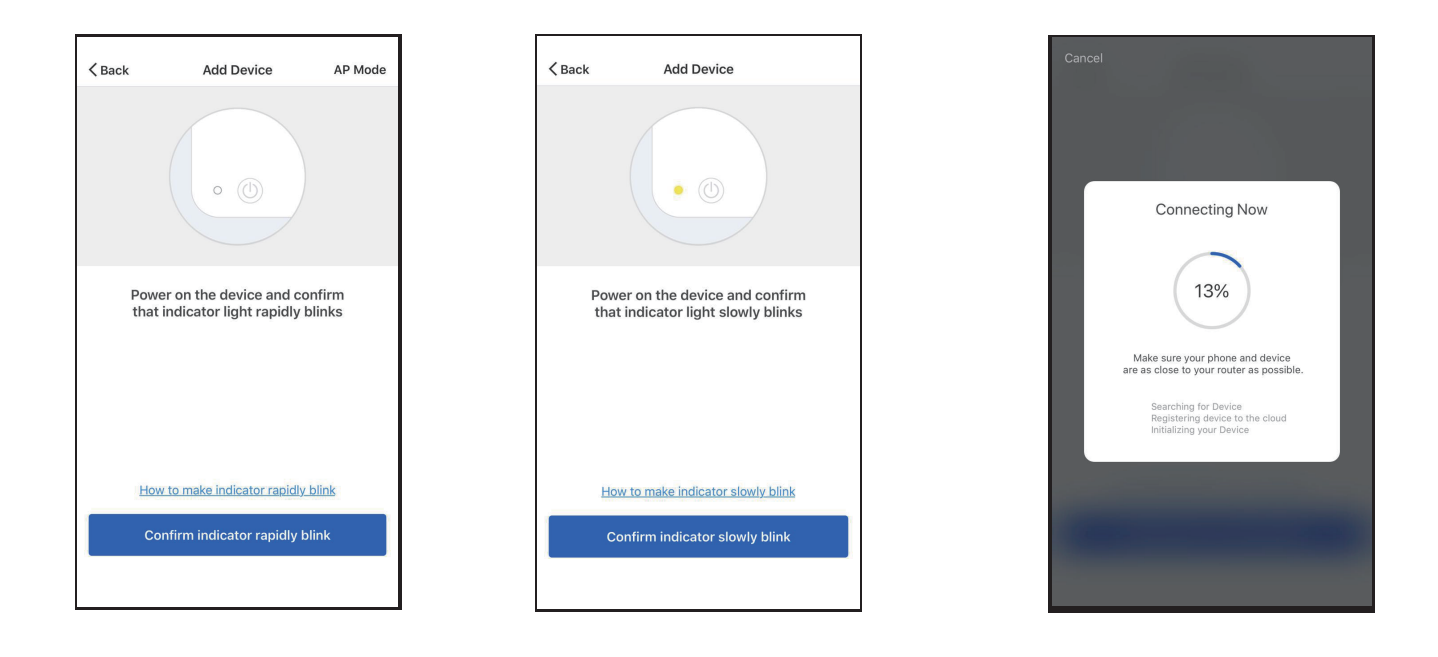

Select your Wi-Fi network (must be 2.4GHz Wi-Fi) and input password, press "Confirm" to continue.Then connect to the Wi-Fi hotspot named with "SmartLife" from your phone setting, press "Connect Now" to continue. Once connected, go back to the app.

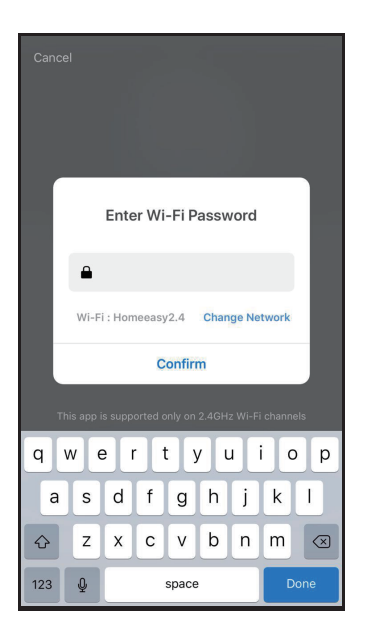

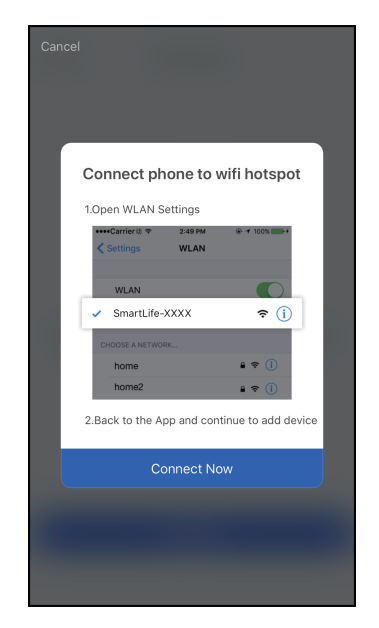

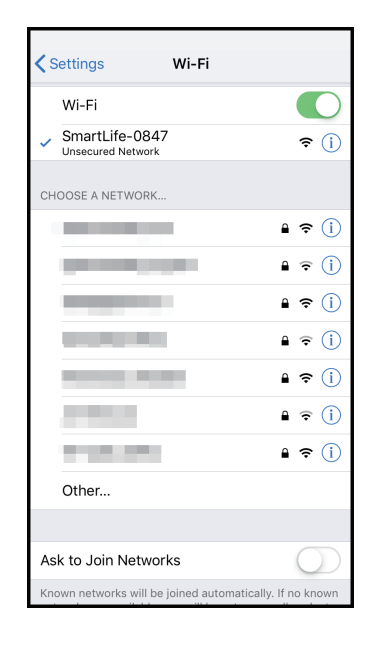

The App will automatically match the device, after a match is found, you will be prompted with the following screens, press "Done" to finish.

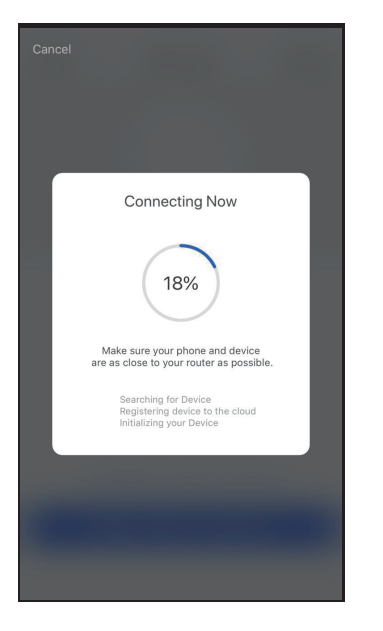

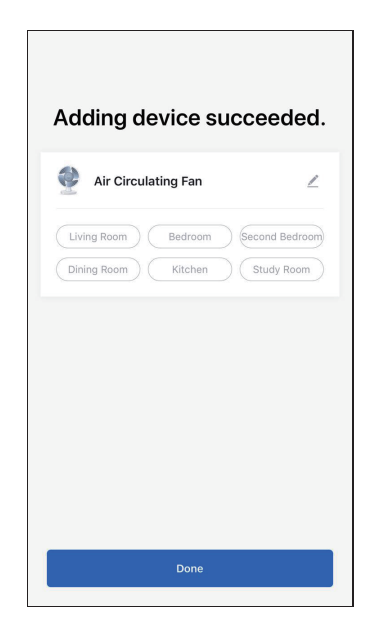

## **5.Device control**

Click "Power" to turn on/off the product. Scroll Wind Speed level to adjust fan speeds. You can also access other functions by clicking other buttons.

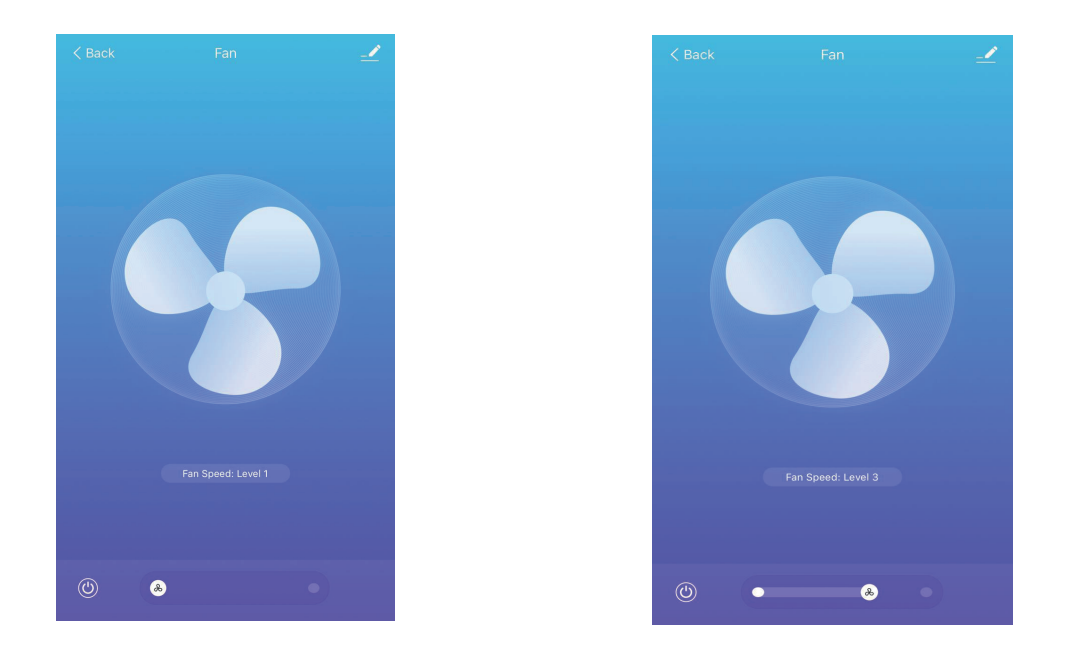

# **Quick Guide of working with Amazon Alexa**

# **1.Set your Echo speaker by Alexa APP**

Find and install "Amazon Alexa" in App Store or Google Play, then sign in with your Alexa account and password. After login, enter the Alexa menu at the upper left corner, click "Settings", and choose "Device Settings"

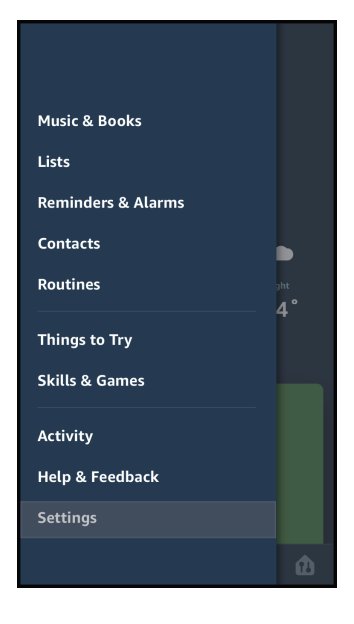

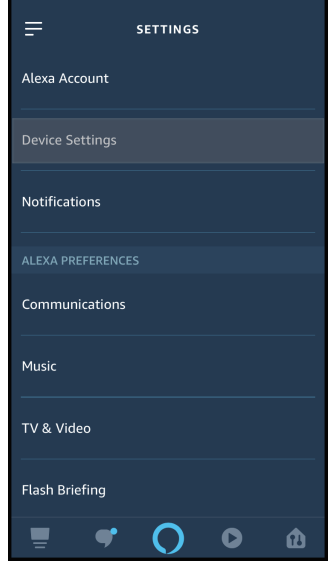

Click "+" at the upper right corner, add a device, for example, Echo.

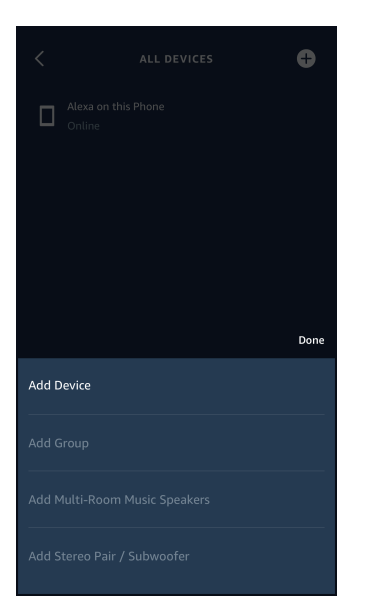

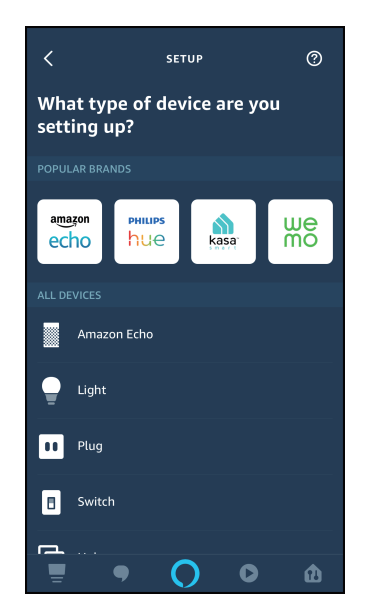

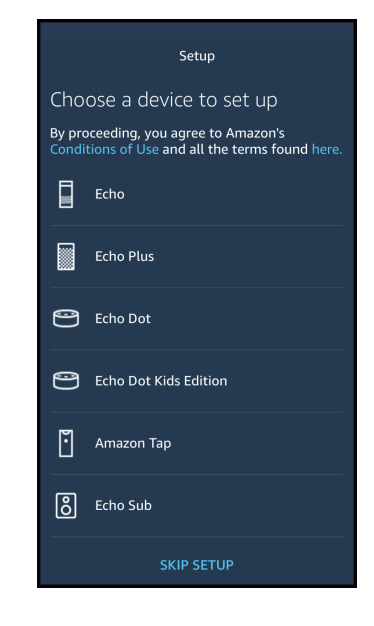

Press the button on your Echo device until the light turns to yellow. Then click "Continue" in the App.

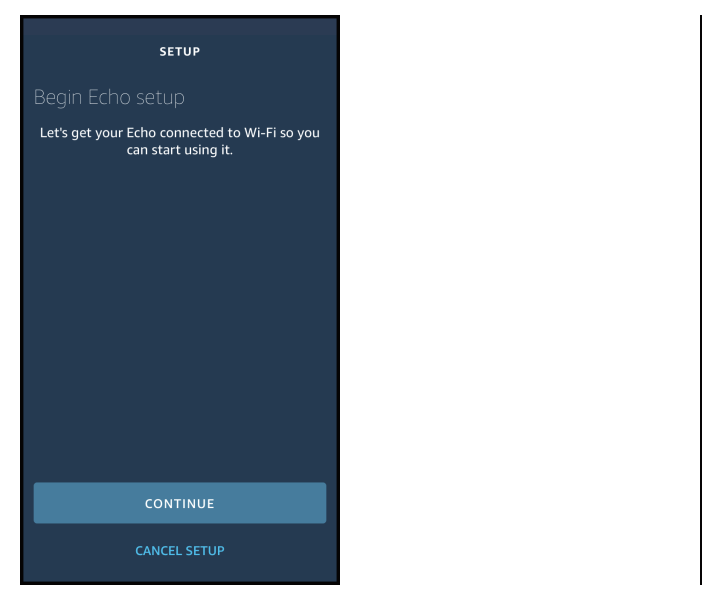

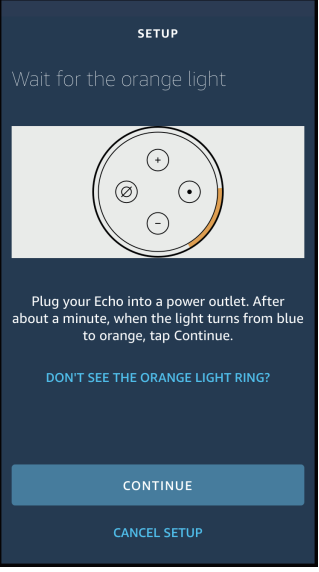

Connect to the Wi-Fi hotspot named with "Amazon", wait until Echo confirms you are connected.

#### **SETUP**

#### Connect your iPhone to your Echo

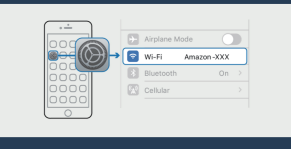

Go to your Wi-Fi settings on this iPhone and select the network of the format Amazon-XXX. It may take up to a minute to display. After connecting your<br>iPhone to Amazon-XXX Wi-Fi, return to the Amazon Alexa App to continue setup.

**CANCEL SETUP** 

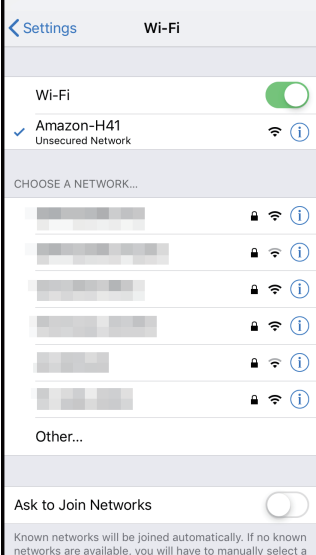

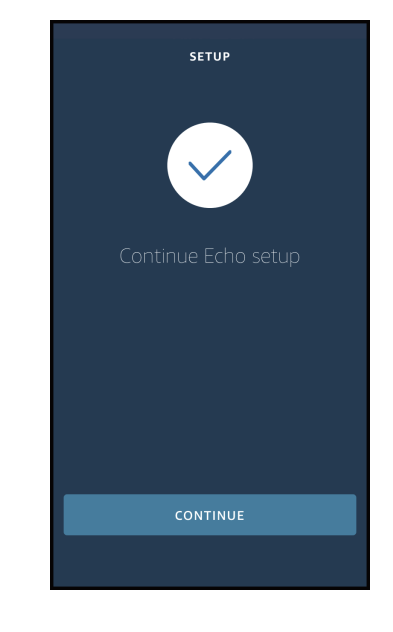

Choose your Wi-Fi network (must be 2.4GHz Wi-Fi), this process may take a few minutes.

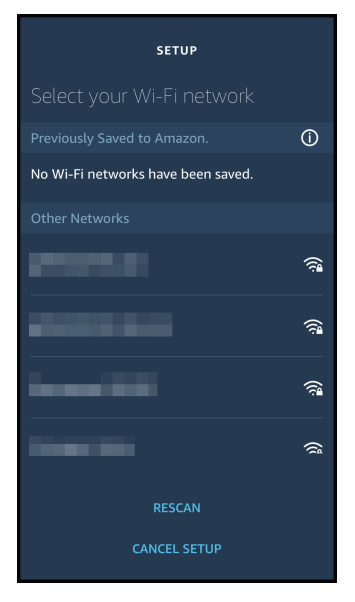

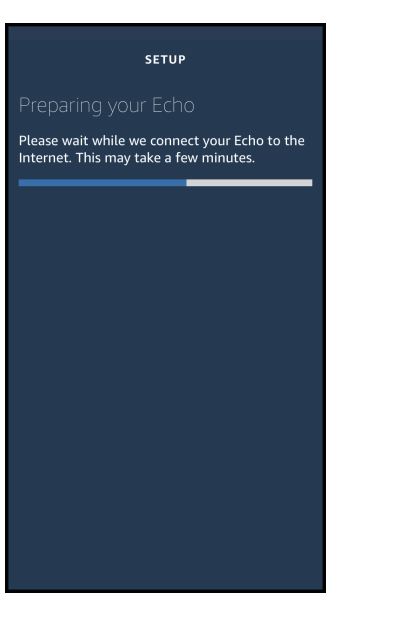

# **SETUP** Your Echo is now connected to the Internet. Tap Continue to customize your Alexa experience You can use "Alexa" to wake up your Echo so Alexa can respond to questions and commands. Try saying: "Alexa, what's the weather?" **CONTINUE**

After an introduction video, click "Next Step". It will go to the Home page automatically. The Echo has now connected to Wi-Fi successfully.

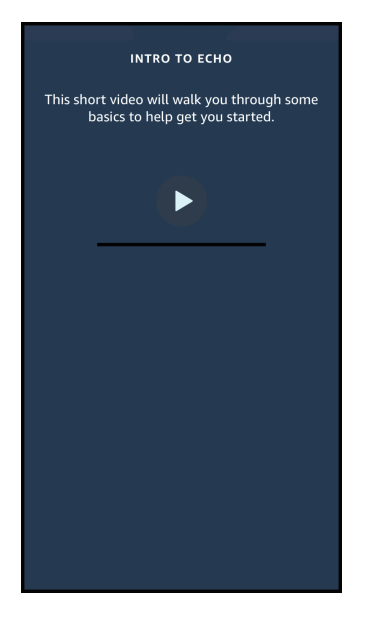

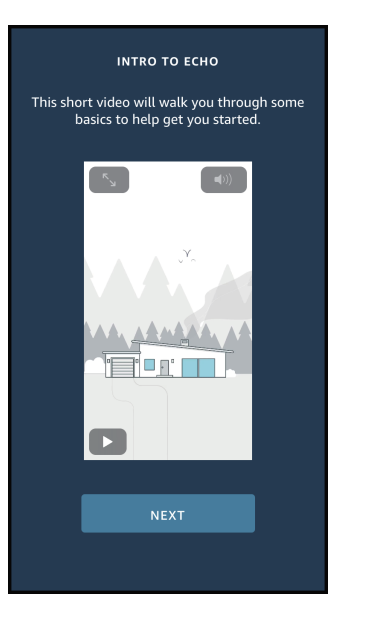

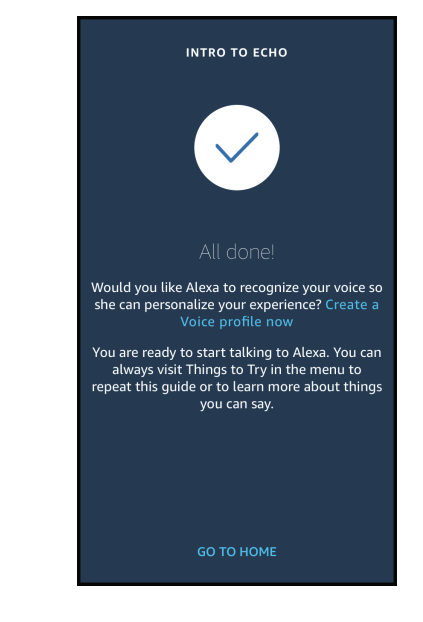

## **2.Enable HE Smart skill in Alexa APP**

Enter the Alexa menu, click "Skills", search "Smart Life" and enable the skill.

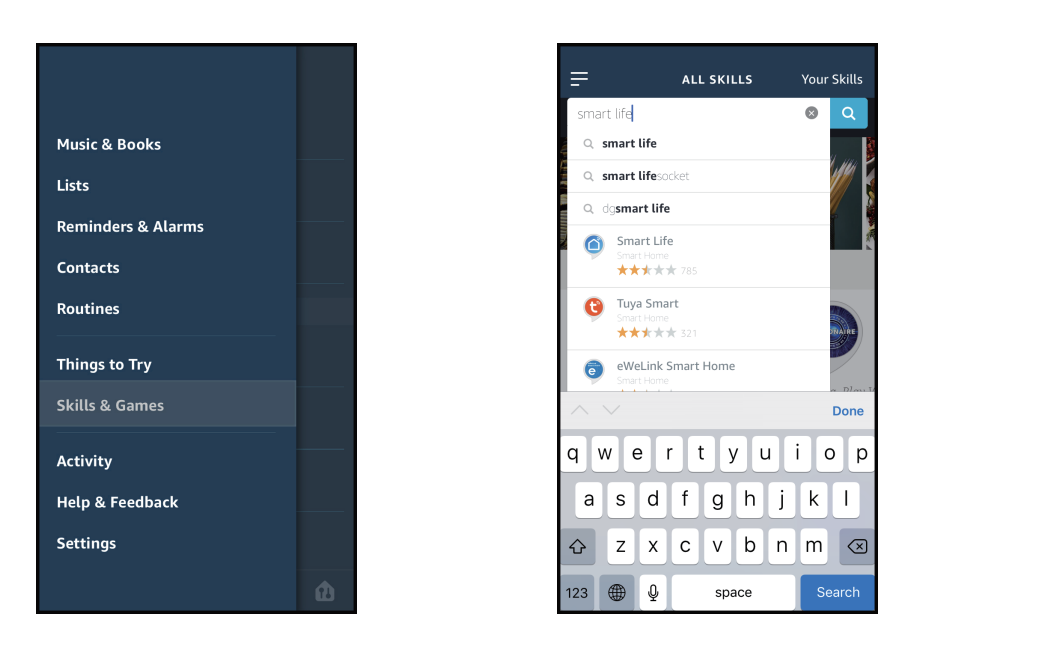

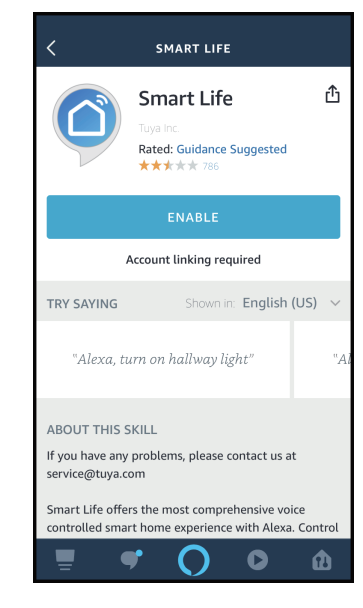

Attention:If account has been linked, you can click on the "Disable Skill" to remove the Smart life app, and then click on the "Enable Skill" to continue to link a new Smart Life account.

Input your HE Smart account and password, then click "Link now", the Alexa account will be linked with your HE Smart account.

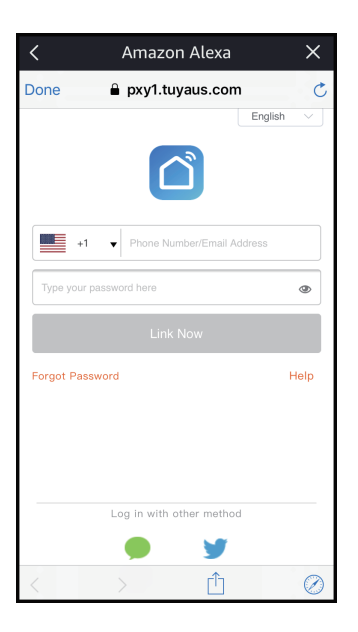

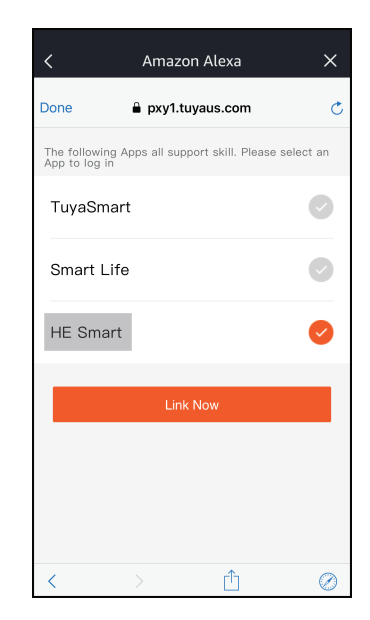

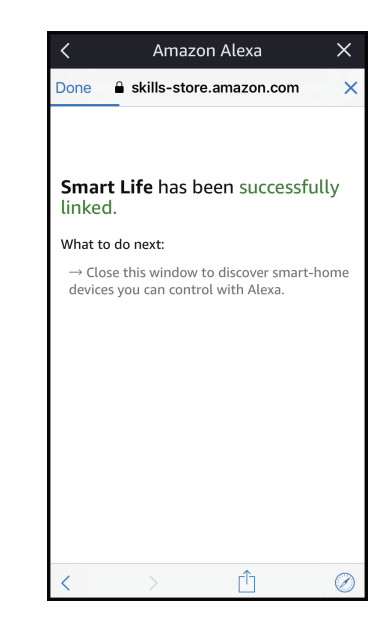

## **3. Control your smart product through Amazon Alexa**

When the accounts are successfully linked, you can control your smart products through Amazon Alexa device by voice command, such as:

Hi Alexa, turn on the fan

Hi Alexa, turn off the fan

Hi Alexa, set the fan to 4 speeds

Hi Alexa, increase the fan speed

Hi Alexa, decrease the fan speed

# **Quick Guide of working with Google home**

# **1.Set up Google Home with Google Home App**

Find and install "Google Home" in APP Store or Google Play, then sign in with your Google account and password. After login, in the Home page, click "Add" to set up a new device.

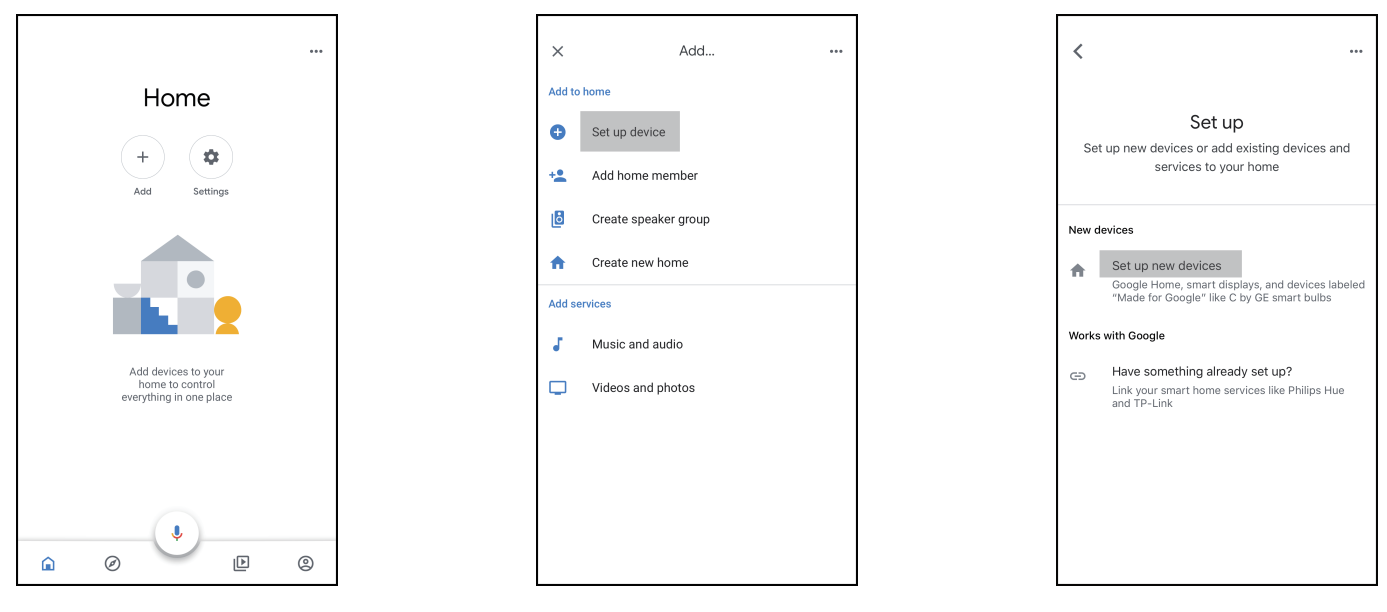

Turn on the Bluetooth or connect to the Wi-Fi hotspot named with "Google home" from your phone's setting, the app will scan Google device nearby that are ready to connect.

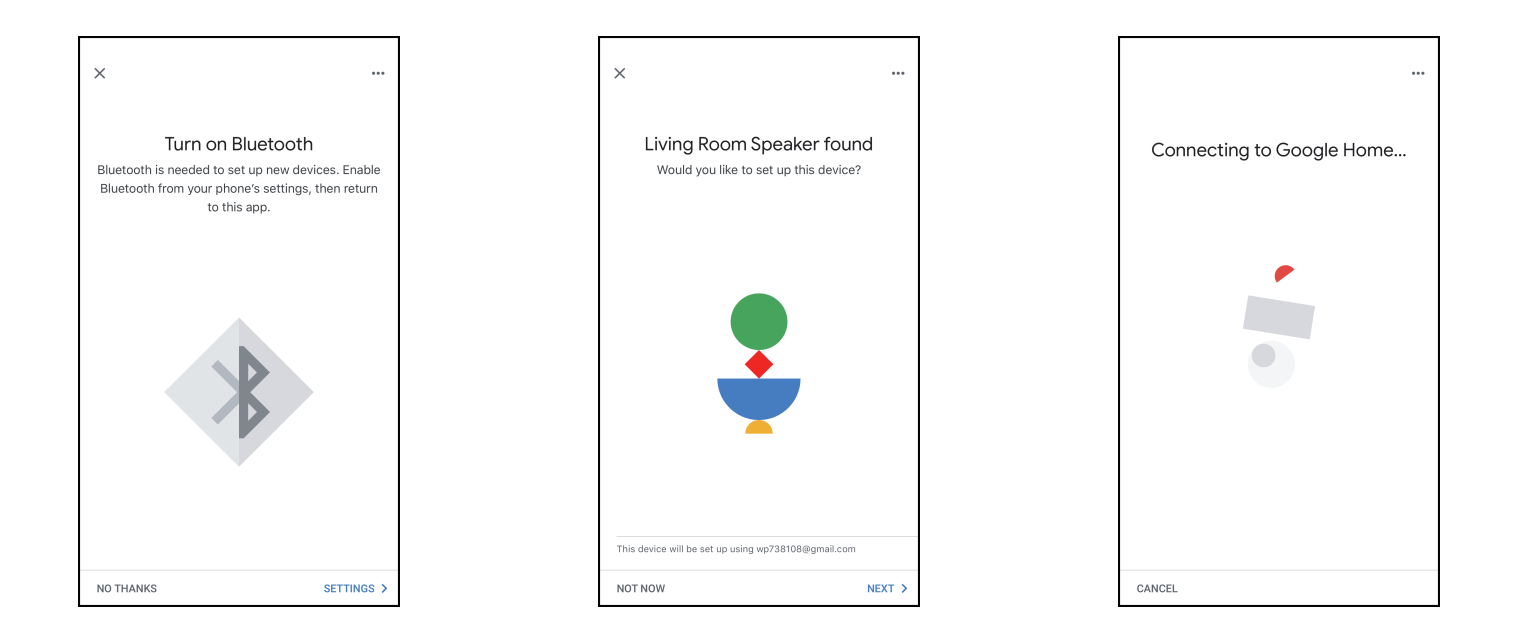

Choose your Wi-Fi network (must be 2.4GHz Wi-Fi), input password and click "CONNECT", the device will be connected.

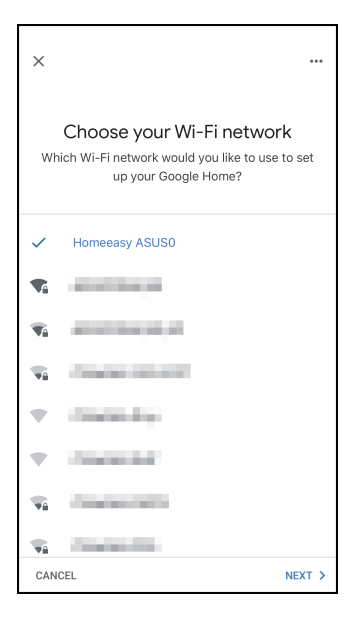

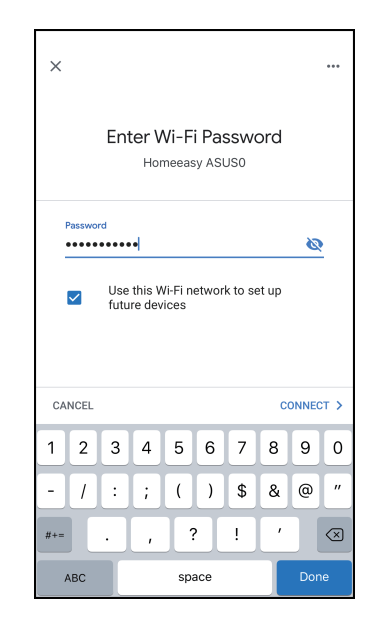

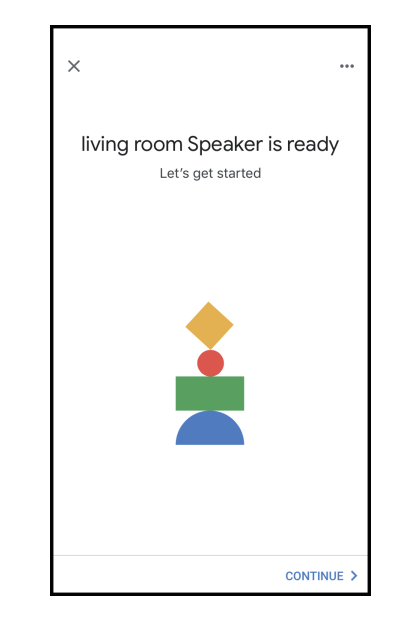

### **2.Link HE Smart account in Home Control**

Enter the Google Home account menu, choose "Home Control" in the menu, then click "+".

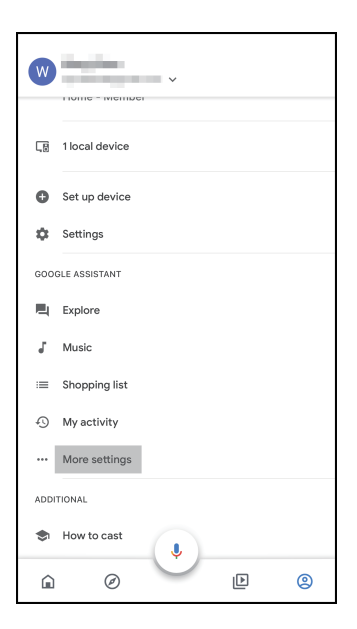

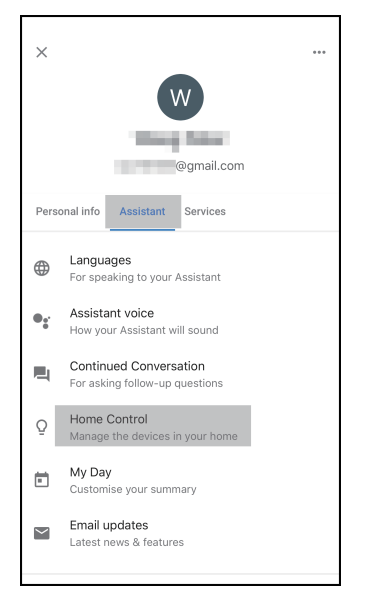

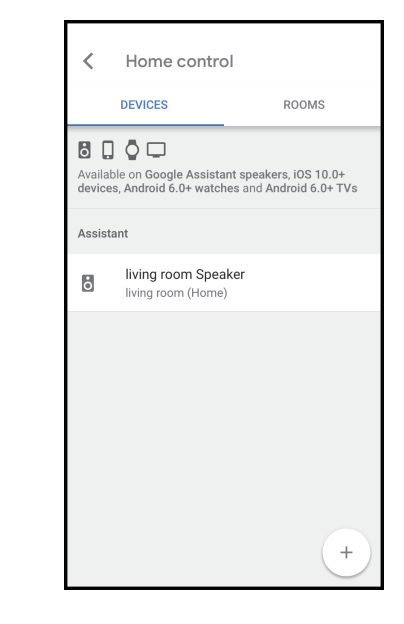

Search and click "Smart life" in the list. Input your HE Smart account and password, click "Link now", the Google Home account will be linked with your HE Smart account.

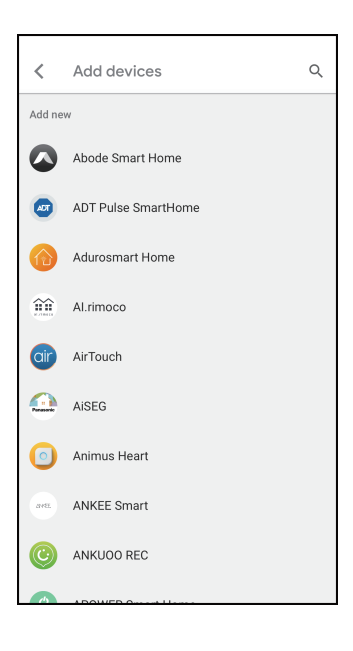

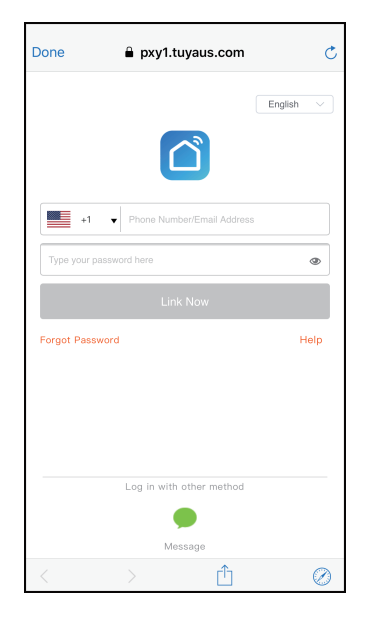

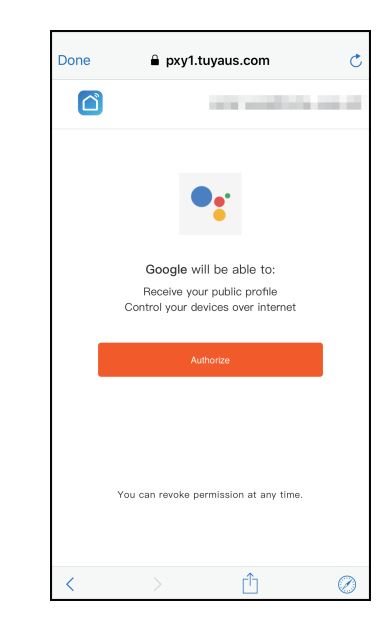

When the accounts are successfully linked, the smart products will appear in the Home Control page.

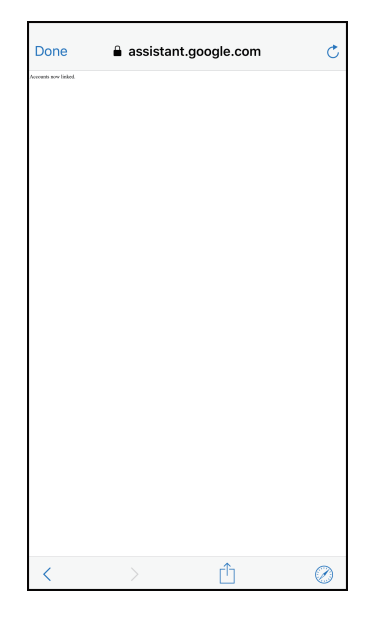

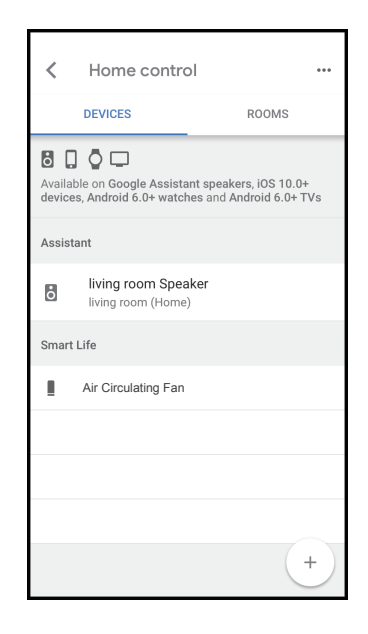

## **3.Control your smart product through Google Home**

Now you can control your products through Google Home device by voice command, such as:

Hey Google, turn on the fan Hey Google, turn off the fan Hey Google, set the fan to level 4

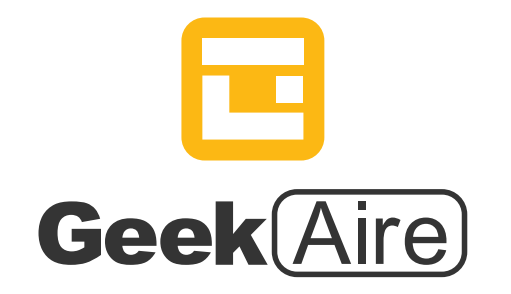